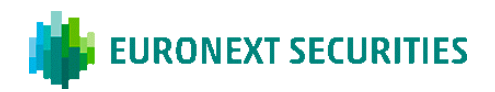

# **SÅDAN AFVIKLES DEN ELEKTRONISKE GENERALFORSAMLING**

Generalforsamlingen afvikles via generalforsamlingsportalen. Det er vigtigt, at du er logget ind på portalen for at deltage i generalforsamlingen. Her vil du kunne overvære generalforsamlingen via livestream, skrive indlæg til dagsordenspunkterne og afgive din stemme ved eventuelle af stemninger.

#### OVERVÆRE GENERALFORSAMLINGEN

Generalforsamlingen transmitteres via livestreaming (webcast) i generalforsamlingsportalen. Det er vigtigt, at du er logget ind på portalen for at kunne overvære generalforsamlingen.

### SPØRGSMÅL/INDLÆG

Ef ter præsentationen af hvert punkt på dagsordenen vil der som normalt være mulighed for at stille spørgsmål og komme med indlæg til forslagene. Dette vil foregå skrif tligt via generalforsamlingsportalen. Dit spørgsmål/indlæg vil blive læst op og ef terfølgende besvaret mundtligt. Du skal være logget på portalen for at skrive et indlæg.

#### AFSTEMNINGER

Såfremt et dagsordenspunkt kommer til afstemning, vil dette tydeligt fremgå af generalforsamlingsportalen. Du skal være logget på portalen for at afgive din stemme. Såfremt du har afgivet fuldmagt/brevstemme forud for generalforsamlingen, vil du ikke have mulighed for at stemme på selve generalforsamlingen.

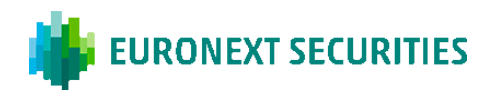

# **TEKNISKE KRAV I FORBINDELSE MED AFVIKLING AF DEN ELEKTRONISKE GENERALFORSAMLING**

Vi anbefaler, at du inden generalforsamlingens start sikrer dig, at den enhed, som du deltager i generalforsamlingen f ra, opf ylder nedenstående krav.

#### **BROWSER**

Generalforsamlingsportalen kan tilgås i såkaldte 'evergreen- browsere' på både PC/Mac, mobil og tablet/iPad. Safari understøttes ligeledes, selvom det ikke er en evergreen-browser.

#### PC/ANDROID

Generalforsamlingsportalen fungerer i browserne Edge, Chrome, Firefox og Opera.

#### APPLE

Generalforsamlingsportalen fungerer i de 4 nyeste hovedversioner af Safari-browseren på Mac, iPhone og iPad (Safari version 12, 13, 14 og 15). Hvis du har ældre Apple-udstyr, som muligvis ikke kan opdatere til en brugbar Safari-version, kan du installere en Chrome-browser og benytte denne.

#### INTERNETFORBINDELSE

Kvaliteten af transmissionen afhænger af din leverandør. Du bør som minimum have en 5-10 Mbit/s forbindelse for at få en god transmission.

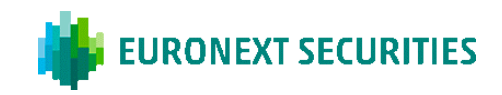

DER KAN LOGGES PÅ GENERALFORSAMLINGSPORTALEN MED NEMID, MITID ELLER VP-ID.

# **EURONEXT SECURITIES Elektronisk** generalforsamling **NEM ID** Velkommen til elektronisk LOG PÅ MED NEMID generalforsamling Log på med NemID, MitID eller VP-ID for at deltage i generalforsamlingen. Mit<sub>2</sub>D LOG PÅ MED MITID **EURONEXT SECURITIES** LOG PÅ MED VP-ID **Brug for hjælp?** Kontakt VP Investor Services på telefon +45 4358 8894 Udviklet af

eller på e-mail vp VGMmail@euronext.com

VP SECURITIES A/S | CVR-nummer: 21599336

**EURONEXT SECURITIES** 

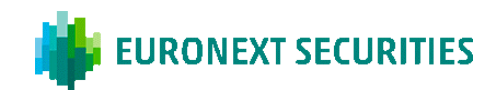

## **OVERVÆRE GENERALFORSAMLINGEN:** DER SKAL TRYKKES PÅ 'PLAY-KNAPPEN' FOR AT STARTE LIVESTREAMINGEN.

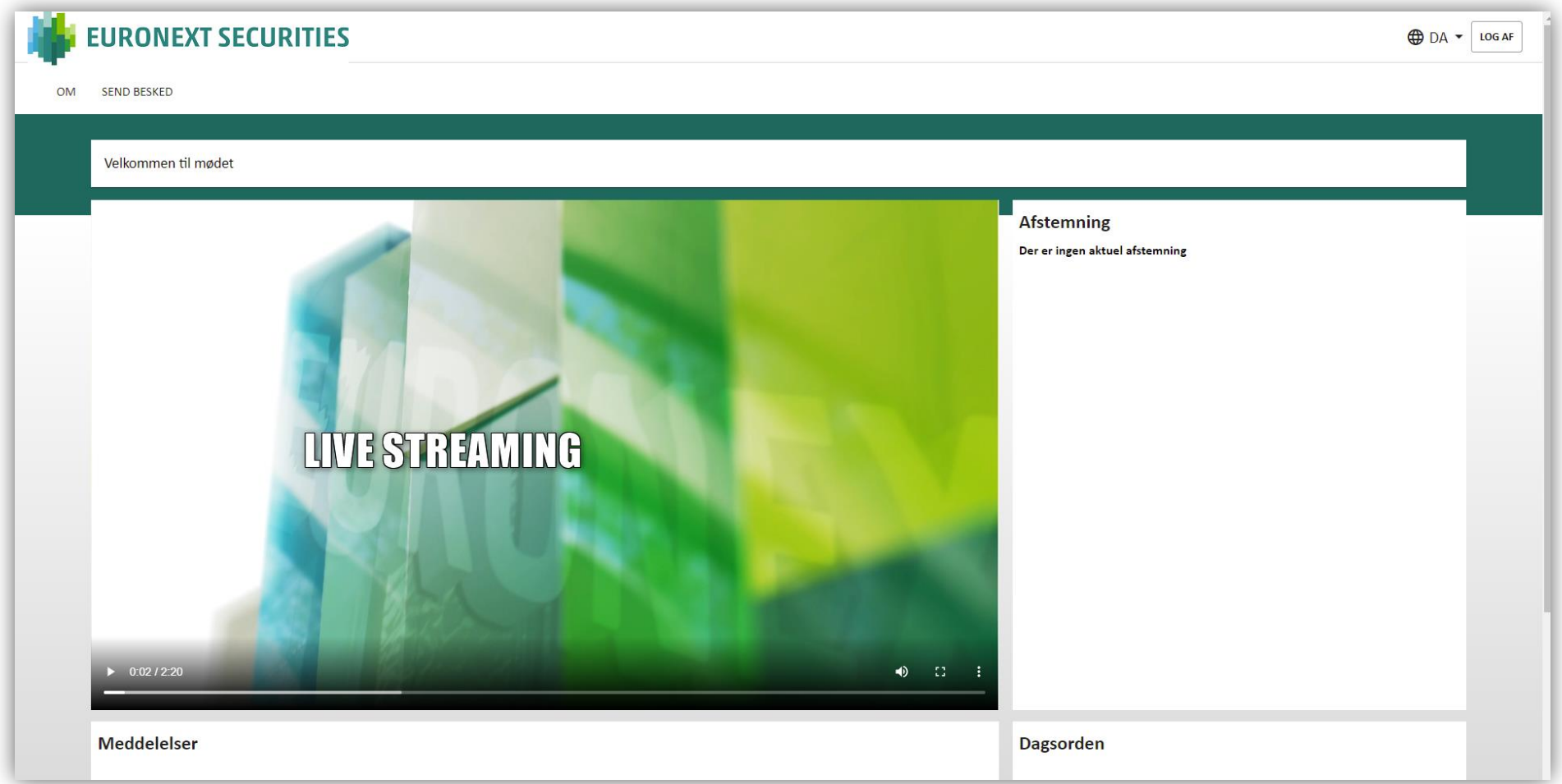

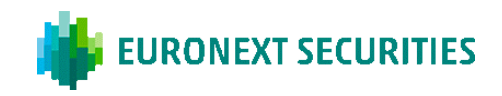

**SPØRGSMÅL/INDLÆG :** KLIK PÅ 'SEND BESKED' ØVERST I VENSTRE HJØRNE. DIALOGBOKSEN ÅBNER HEREFTER HVOR DAGSORDENSPUNKT VÆLGES I RULLEMENUEN. EMNE OG INDLÆG SKAL UDFYLDES.

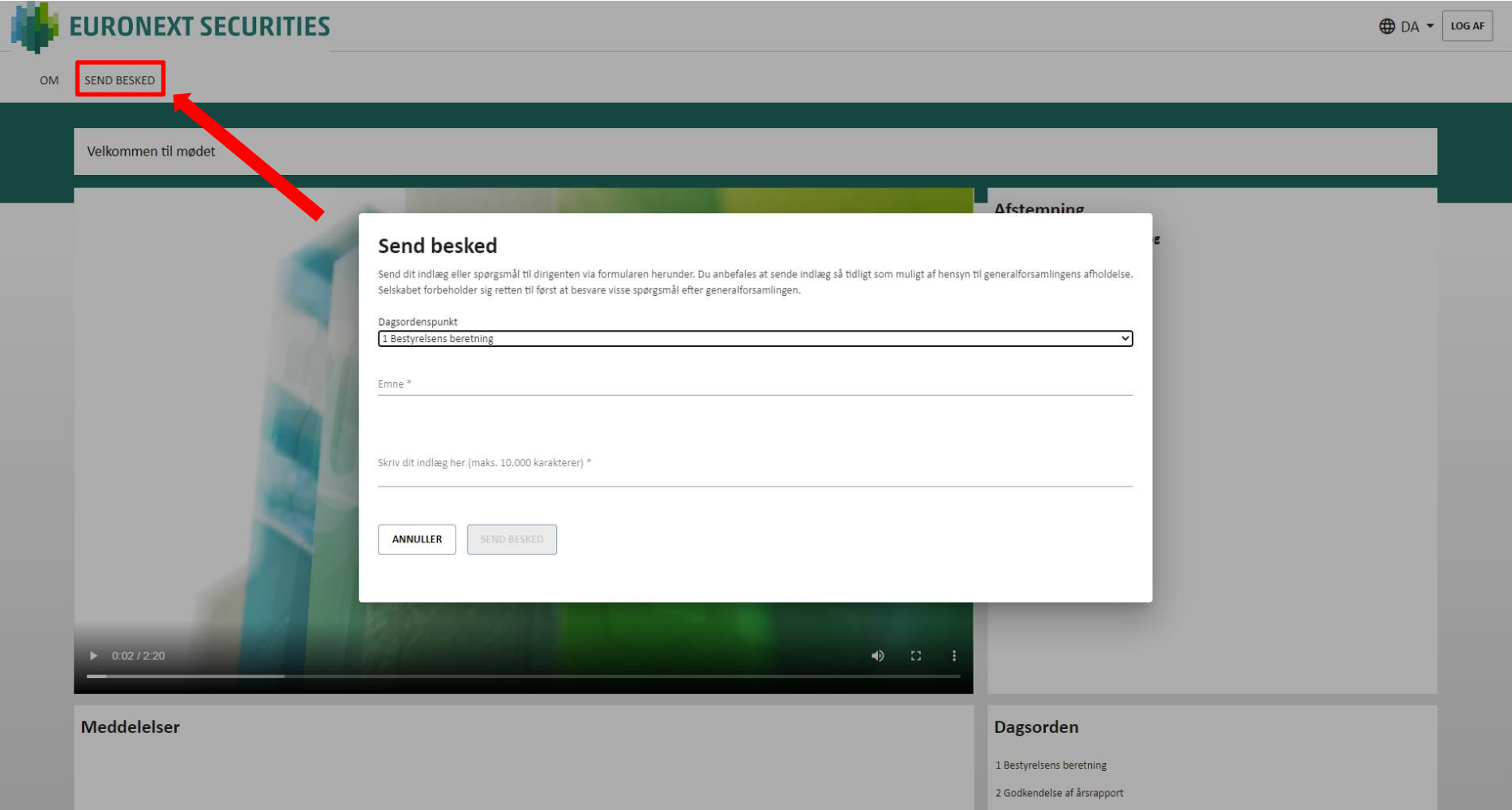

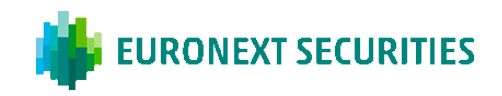

# AFSTEMNING FOR/IMOD: KLIK PÅ FOR, IMOD ELLER BLANK. MAN KAN ÆNDRE SIT VALG SÅ LÆNGE

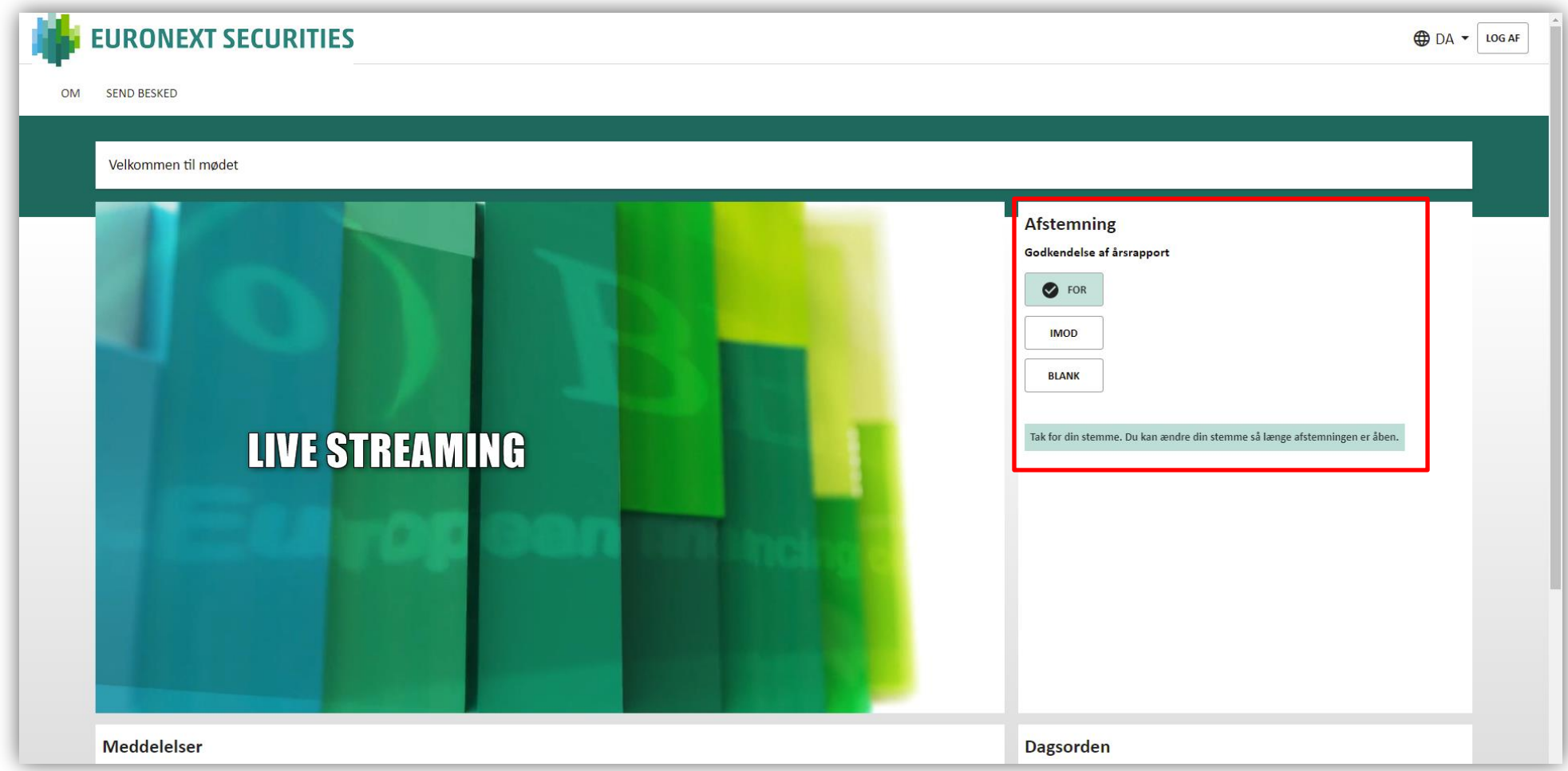

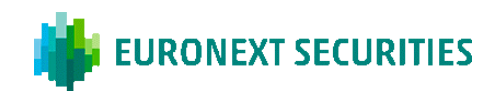

# AFSTEMNING KANDIDAT: VÆLG DE KANDIDATER DU ØNSKER AT STEMME PÅ OG TRYK DEREFTER PÅ 'STEM'.

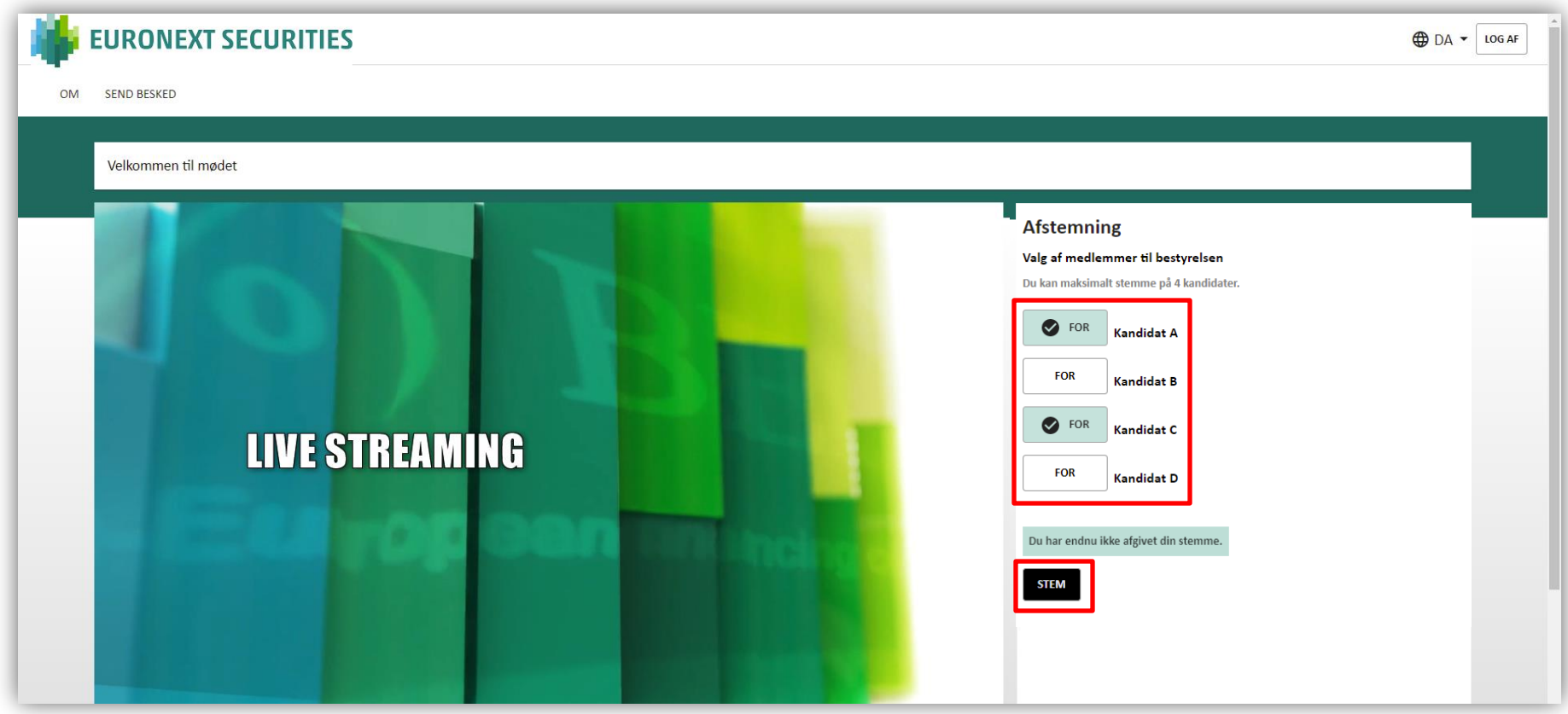